## OEBB 2023 Open Enrollment Online Ordering

## START HERE: REGISTER FOR AN ACCOUNT

**1)** Go to P&D's online ordering site, and click sign-up: https://print.oregon.gov/open/userreg

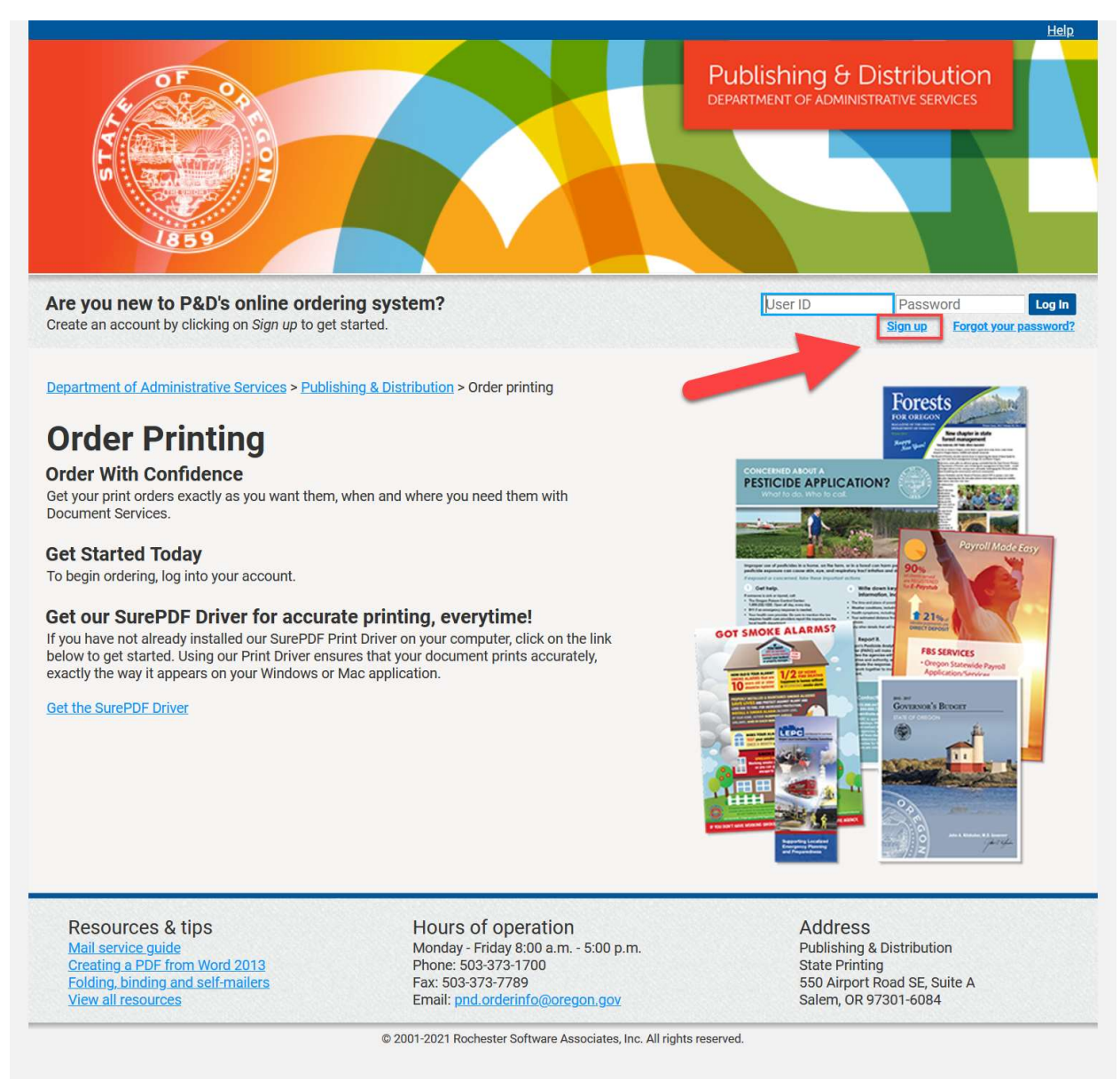

2) Fill out the new user registration form. Under Agency Description, you can list your entity name. For example, "Eugene SD 4J" or "Eugene 4J School District" or any other variation you like. We're not picky.  $\odot$ 

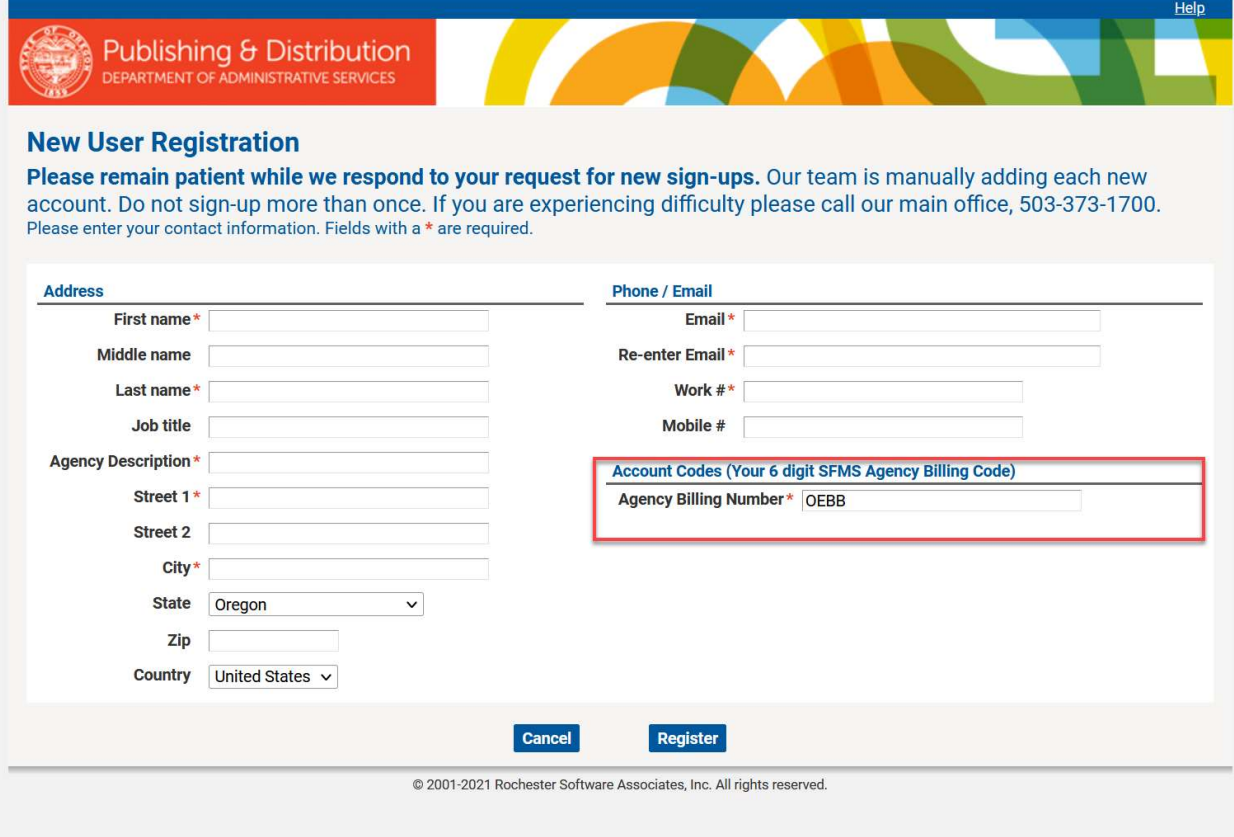

Important: under the account code section, fill in this field with OEBB as shown below

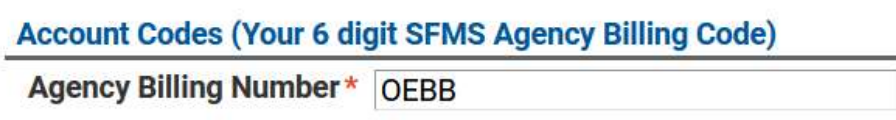

3) Once you hit register, it will take you back to the home page, and you will see a message at the top confirming that we have received the registration form.

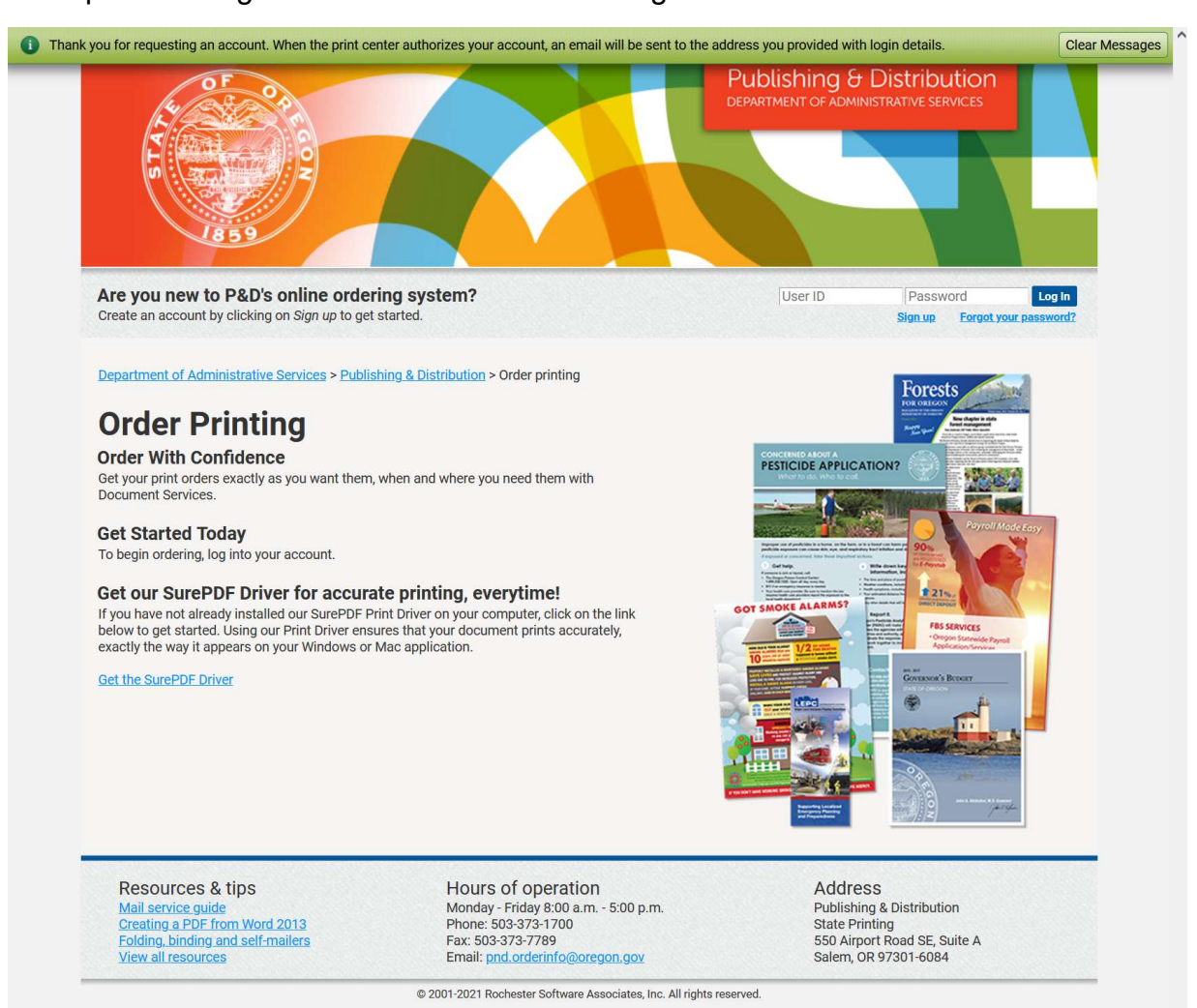

4) We will now internally complete setting up your account. When ready we will send an automated email with your username and a link to set your password.

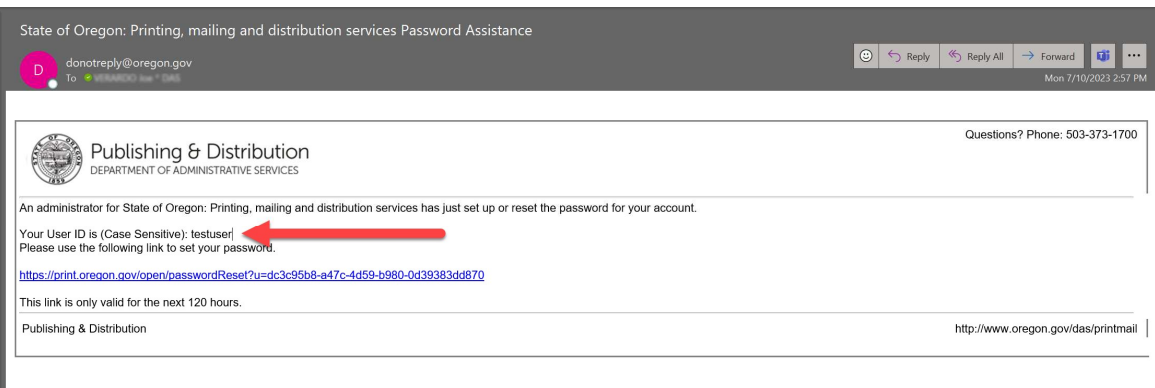

This is what the email will look like, and it will be coming from the address donotreply@das.oregon.gov.

If you do not receive this email activating your account within 24 hours please reach out to us at pnd.orderinfo@das.oregon.gov and we can help troubleshoot the issue.

## NEXT: HOW TO ORDER THE POSTERS

5) Once your account is activated and have you logged in for the first time you will see the OEBB portal for ordering posters. Click "Go" to access the poster catalog.

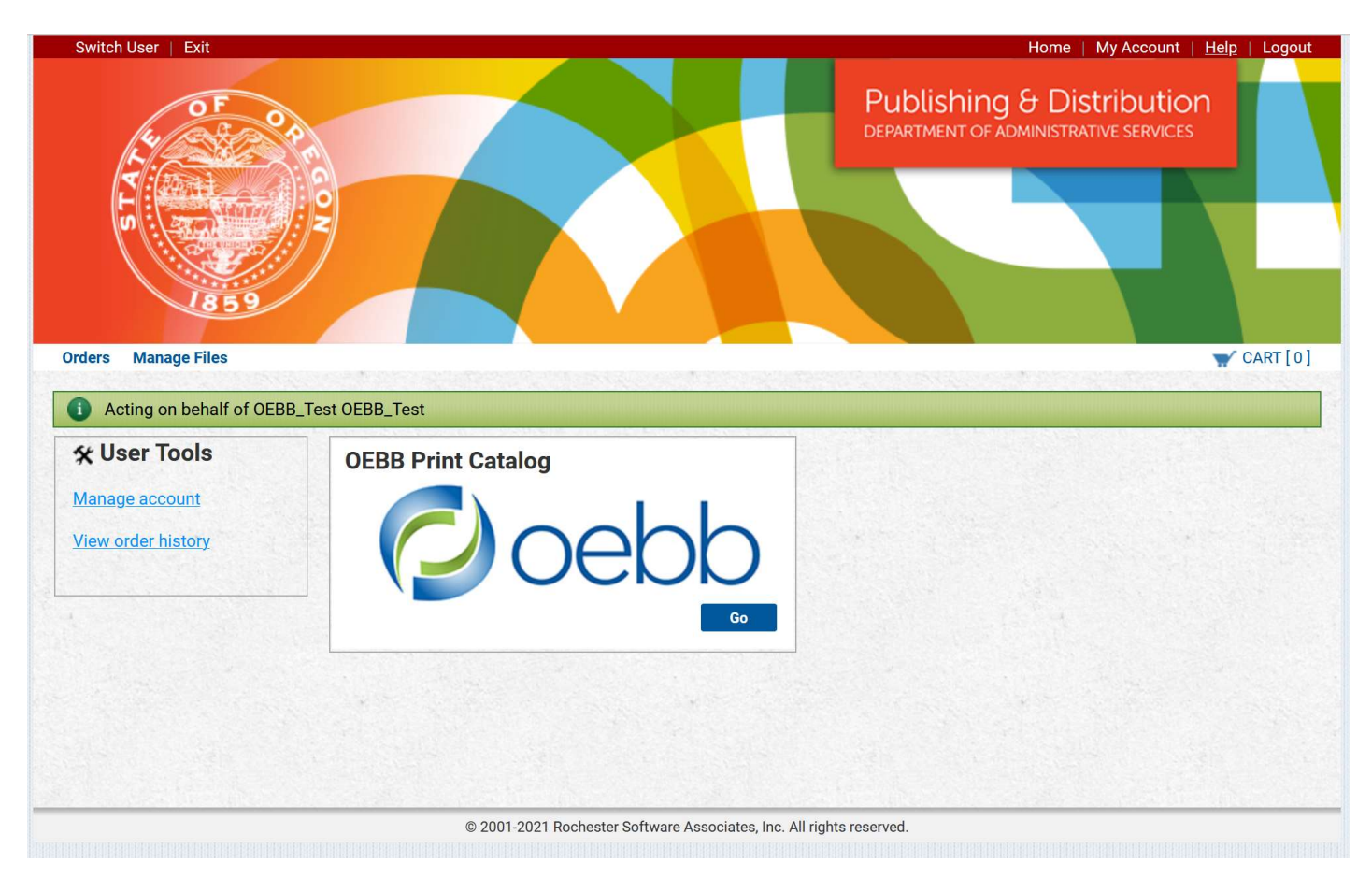

Note: If you do not see this when logging in, please contact us at 503-373-1700 or pnd.orderinfo@das.oregon.gov so we can make sure your account is configured correctly.

6) Select from the catalog of available posters. You can order any quantity you want of each design/size. We offer four messages/designs, each available in 11x17 or 8.5x11.

Click the thumbnail images to see the poster details larger. OEBB will pay for the printing and shipping – there is no cost to you!

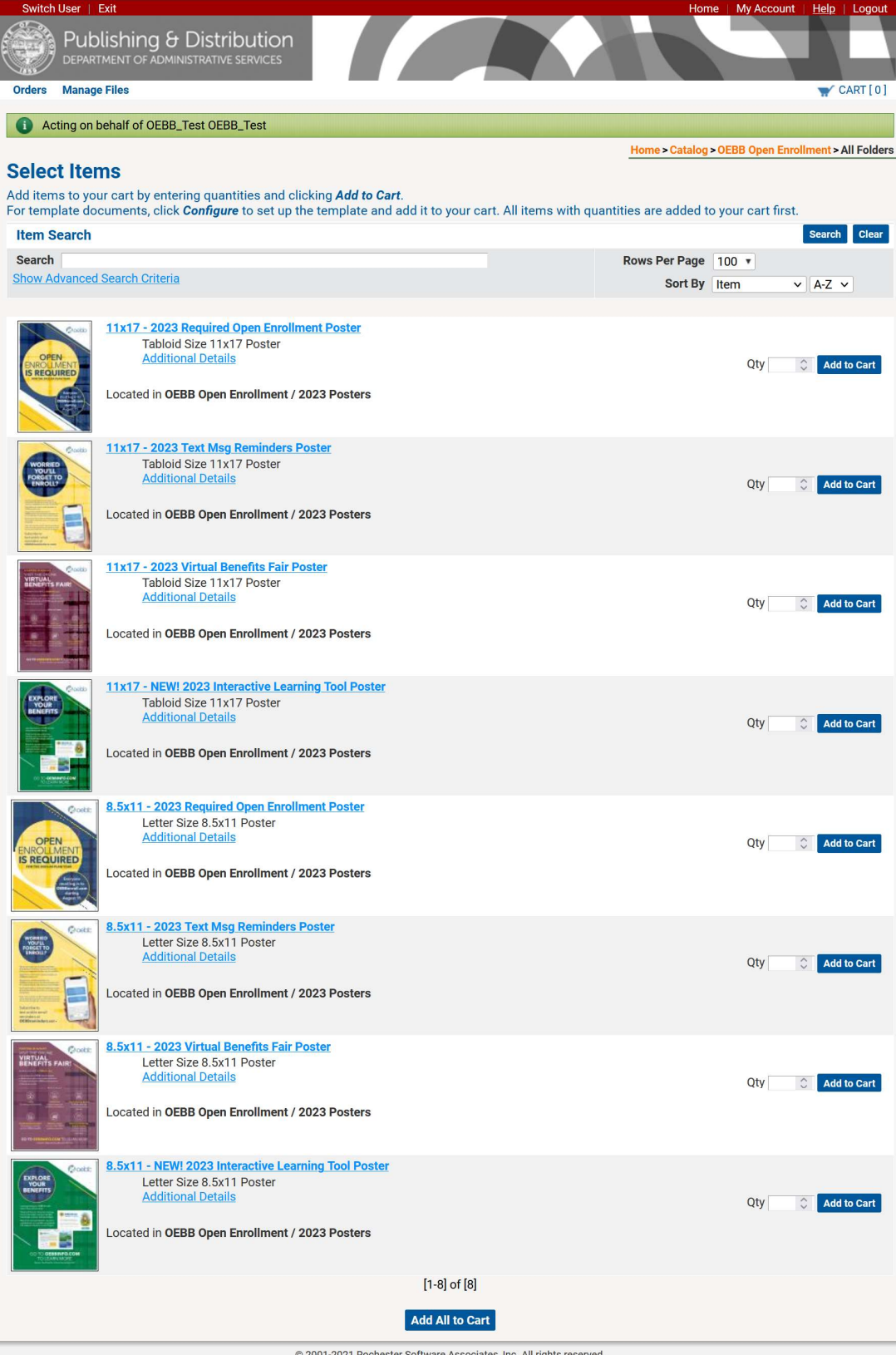

7) When you are done adding posters to your order, click on the cart icon to check out.

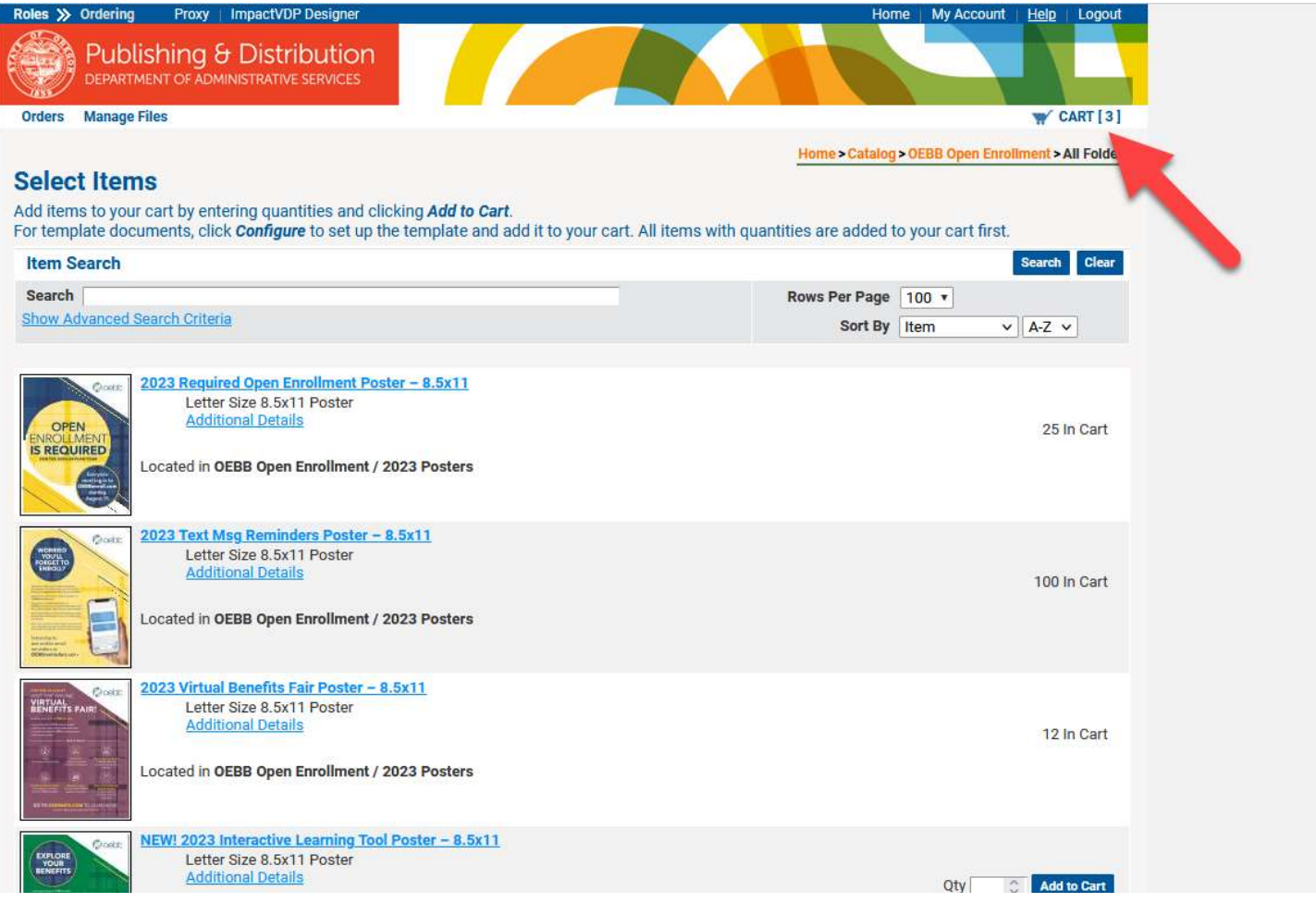

8) Start by giving your order a name. A good example might be something like "2023 OEBB Poster (Your Entity Name)"

## Ex: 2023 OEBB Poster Eugene 4J School District

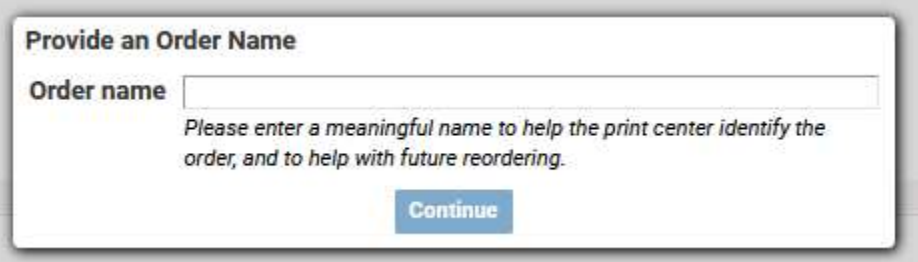

- 9) Under shipping information:
	- a. Make sure that your ship-to address is correct. NO P.O. BOXES UPS WILL NOT DELIVER TO A P.O. BOX If you need to make changes, click the pencil icon to edit.
	- b. Select your preferred completion date (ship date). Most orders can be shipped within 48 hours, Monday through Friday.

|                                                                                                    | Select Your Preferred Completion Date Here: 08/18/2023                          |                                              |        |    |                 |     |                  |                |  |                 |     |
|----------------------------------------------------------------------------------------------------|---------------------------------------------------------------------------------|----------------------------------------------|--------|----|-----------------|-----|------------------|----------------|--|-----------------|-----|
|                                                                                                    | Click the calendar icon to select preferred completion date. Default completion |                                              | August |    |                 |     | $* 2023 *$       |                |  |                 |     |
|                                                                                                    | Actual completion dates may vary, check with customer service for any questi    |                                              |        |    | Sun Mon Tue Wed | Thu | Fri              | Sat            |  |                 |     |
| <b>OEBB_Test OEBB_Test</b><br>DAS<br>1225 Ferry St. SE<br><b>550 Airport Rd SE</b><br>Salem, Oregon 97322<br><b>United States</b><br>joe.verardo@oregon.gov | <b>Select a Shipping Method</b>                                                 | 30 <sub>1</sub>                              |        |    | $\mathbf{z}$    | з   | $\boldsymbol{A}$ | 5              |  |                 |     |
|                                                                                                    | <b>SELECT</b>                                                                   | 6                                            |        | 8  | 9               | 10  | 11               | 12             |  |                 |     |
|                                                                                                    | <b>Delivery Estimate</b><br>08/18/2023                                          | 13                                           | 14     | 15 | 16              | 17  | <b>18</b>        | 19             |  |                 |     |
|                                                                                                    |                                                                                 | 20                                           | 21     | 22 | 23              | 24  | 25               | 26             |  |                 |     |
|                                                                                                    | <b>Ordered Items</b>                                                            | 27                                           |        |    | 28 29 30 31     |     |                  | $\overline{2}$ |  | <b>Quantity</b> |     |
|                                                                                                    |                                                                                 | 11x17 - 2023 Required Open Enrollment Poster |        |    |                 |     |                  |                |  |                 |     |
|                                                                                                    |                                                                                 | 2 11x17 - 2023 Text Msg Reminders Poster     |        |    |                 |     |                  |                |  | 25              |     |
|                                                                                                    |                                                                                 | 3 11x17 - 2023 Virtual Benefits Fair Poster  |        |    |                 |     |                  |                |  |                 | 100 |

\*Note\* This date reflects the day that this order will be shipped (not delivered) via UPS.

c. Select UPS ground for shipping method:

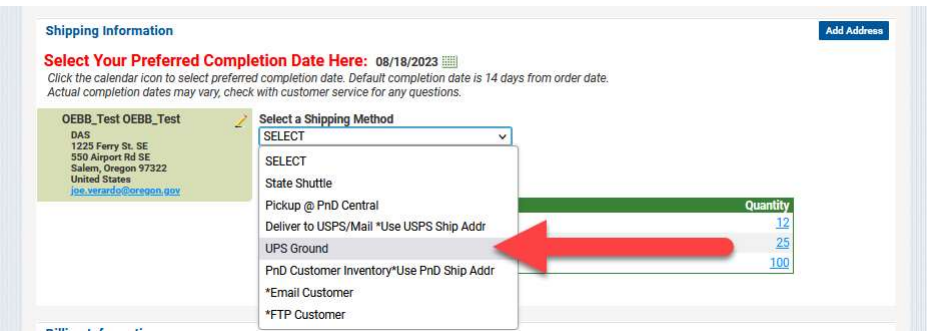

10) Once everything looks correct click the orange "Place Order" button and you are done!

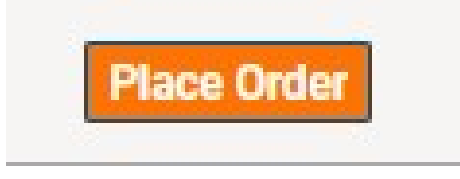

You will see a confirmation on the next screen that you are welcome to print out and save.

Thank you for using our online ordering system for OEBB 2023 posters!